## **Link your upgraded PACER Account to your CM/ECF Account**

On August 2, 2021, you MUST link your CM/ECF account to your individual, upgraded PACER account. Please follow the instructions below.

1. Go to CM/ECF at [https://ecf.cod.uscourts.gov.](https://ecf.cod.uscourts.gov/) On the initial splash page, click on "Click here to link a CM/ECF account to your PACER account", found under the court information:

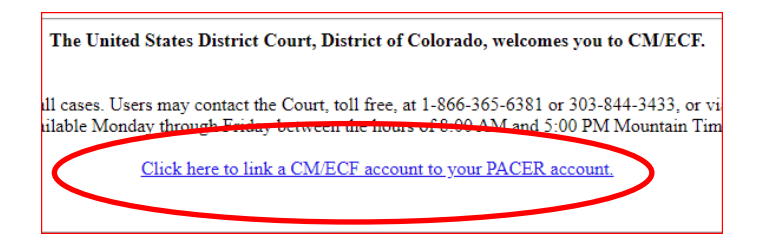

2. You will be redirected to the PACER login page, where you will enter your upgraded PACER credentials and select "Login":

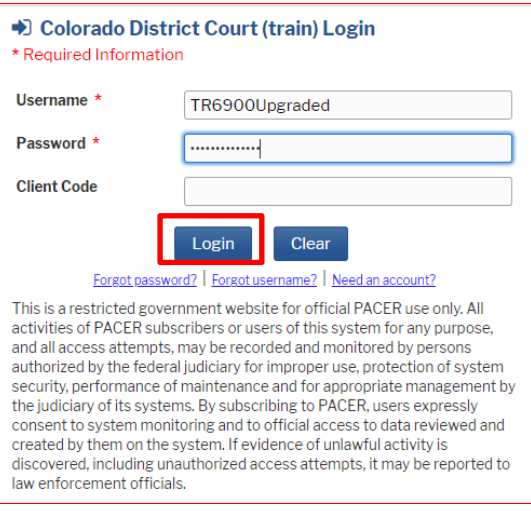

3. Enter your current CM/ECF account and password, then click "Submit":

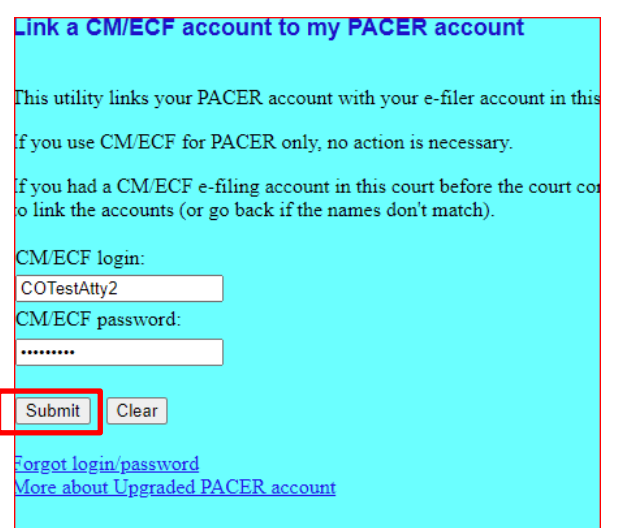

- ∗ Your ECF login name begins with "co", and the password is whatever you designated on your application. If you have forgotten your login and/or password, call the Clerk's Office at 303-844-3433 or email cod\_cmecf@cod.uscourts.gov.
- 4. Verify your account information, then click on "Submit":

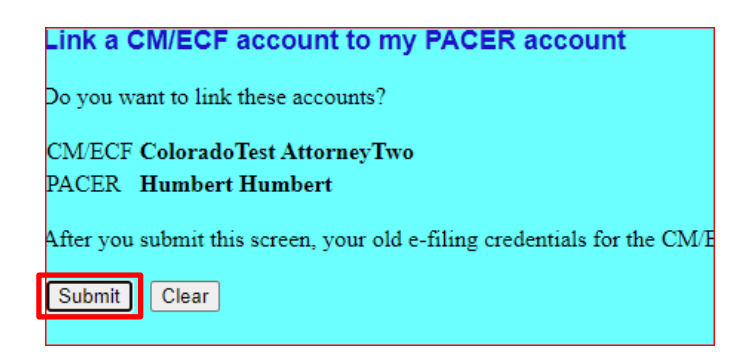

5. You will receive the following confirmation that your PACER and CM/ECF accounts have been properly linked:

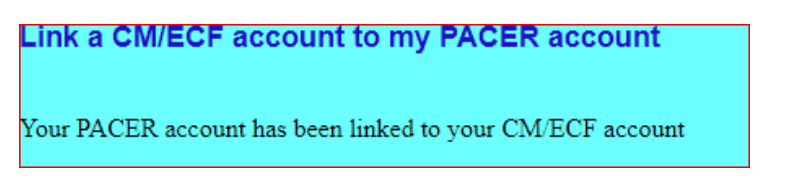

6. You may now return to [https://ecf.cod.uscourts.gov](https://ecf.cod.uscourts.gov/) and log in using your PACER user name and password.

> \*\*REMINDER: You will now only use your new PACER username and password to login to **both** PACER and CM/ECF.\*\*